## SIRONA INLAB

## HOW TO SEND CONNECT CASES!

October 9, 2014

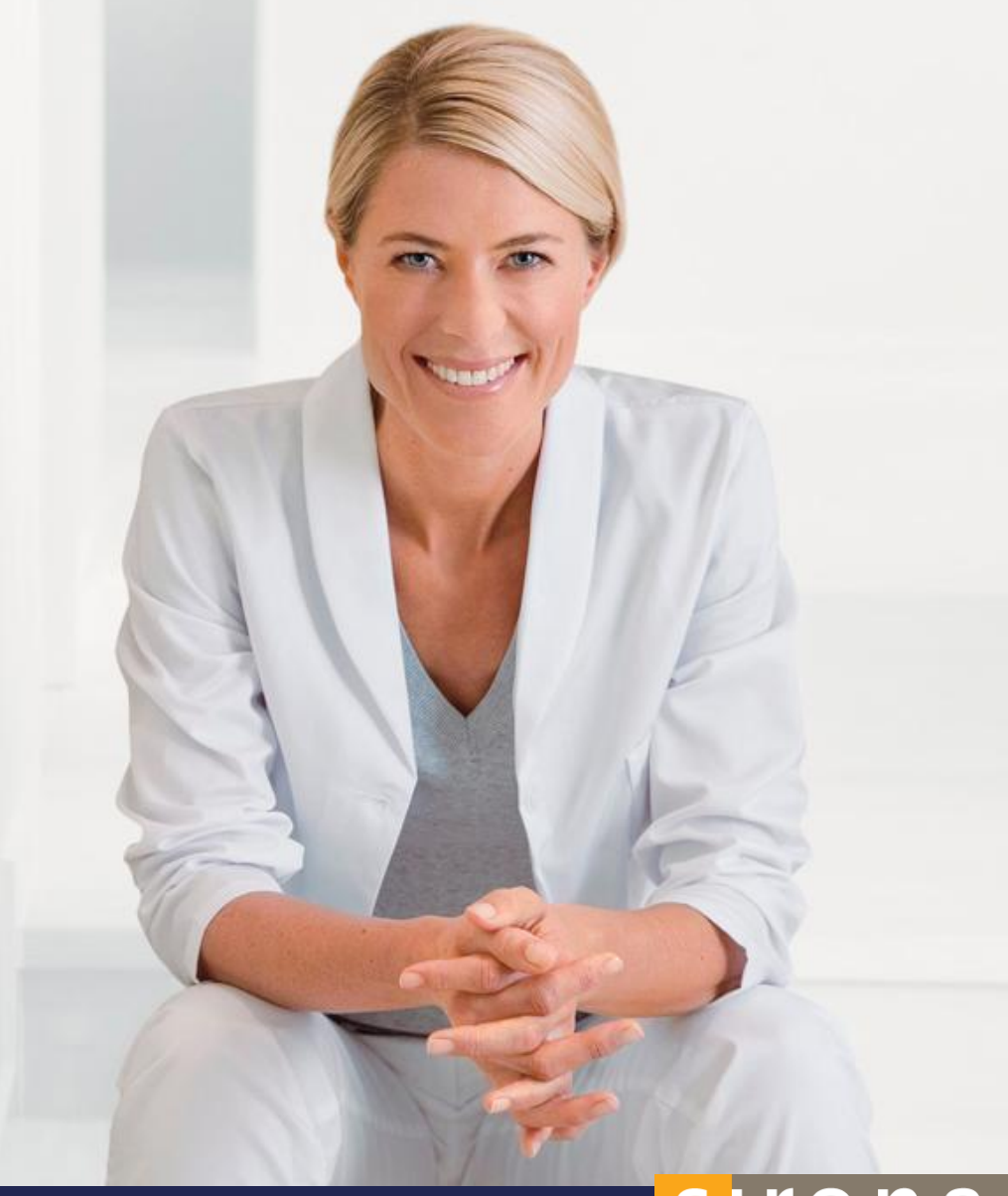

# sirona.

- 1. When scanning in the CEREC Connect SW it is the same process as in the CEREC SW. Once you have added the patient's info:
- 2. Choose whether it is a "Single Restoration" or "Bridge Restoration"
- 3. Choose the "Tooth #'s"

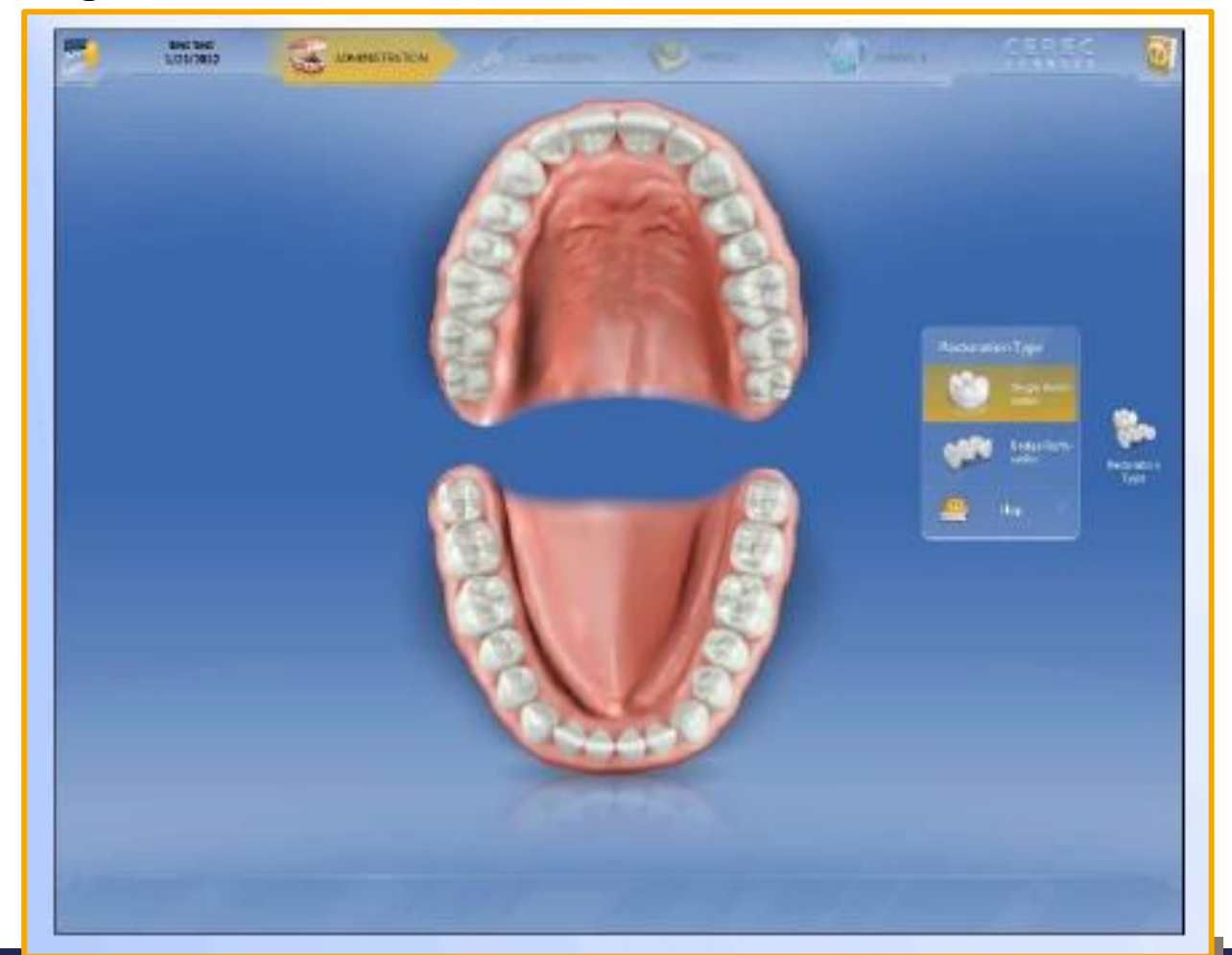

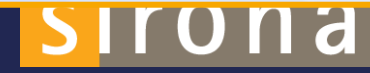

[SIRONA.COM](http://sirona.com/)

- 1. Choose whether it's a:
- 2. Crown or Inlay/Onlay Full Contour
- 3. Crown Veneered (PFM, PFG, PFZ)

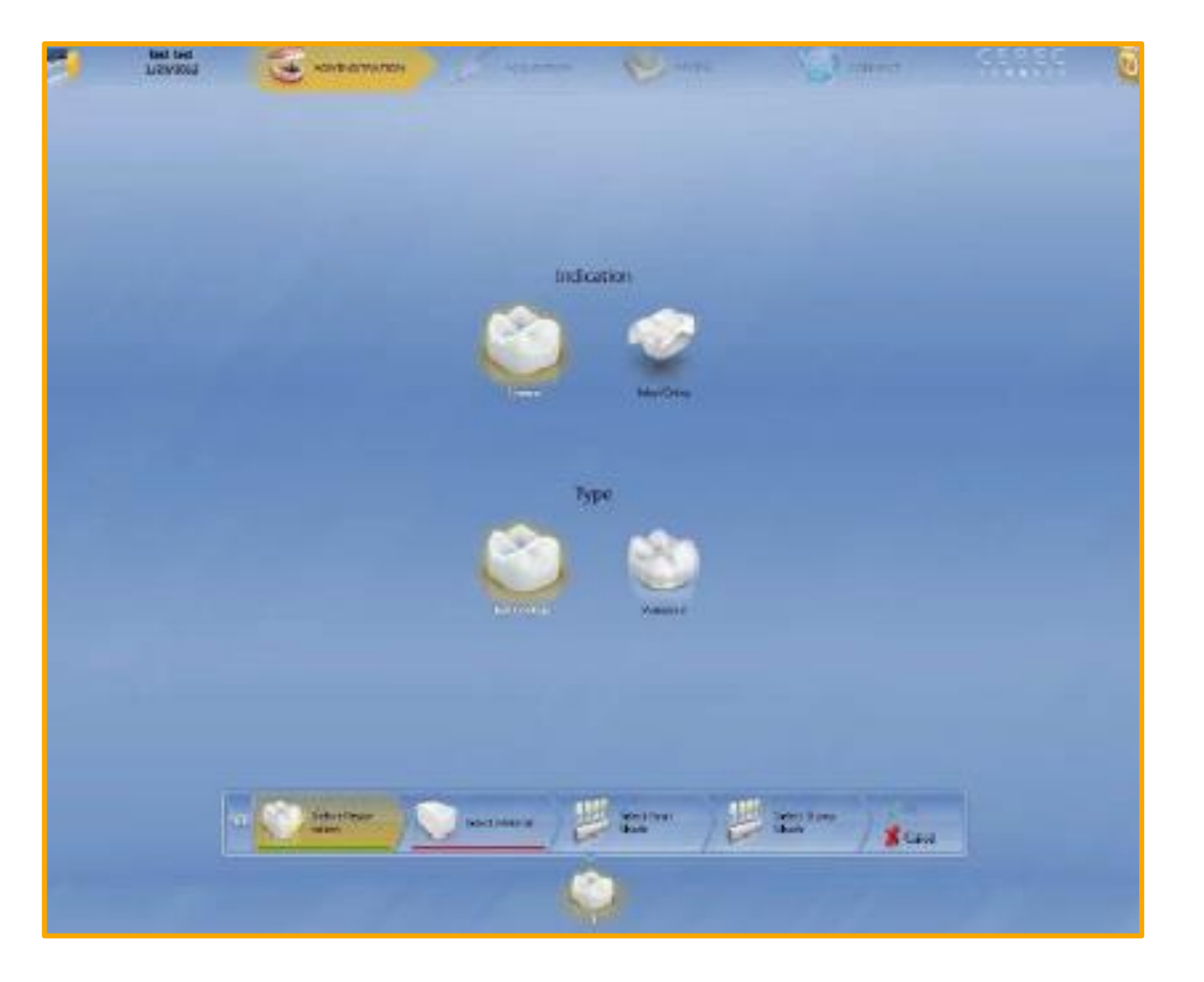

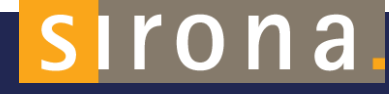

### 1. Choose Material

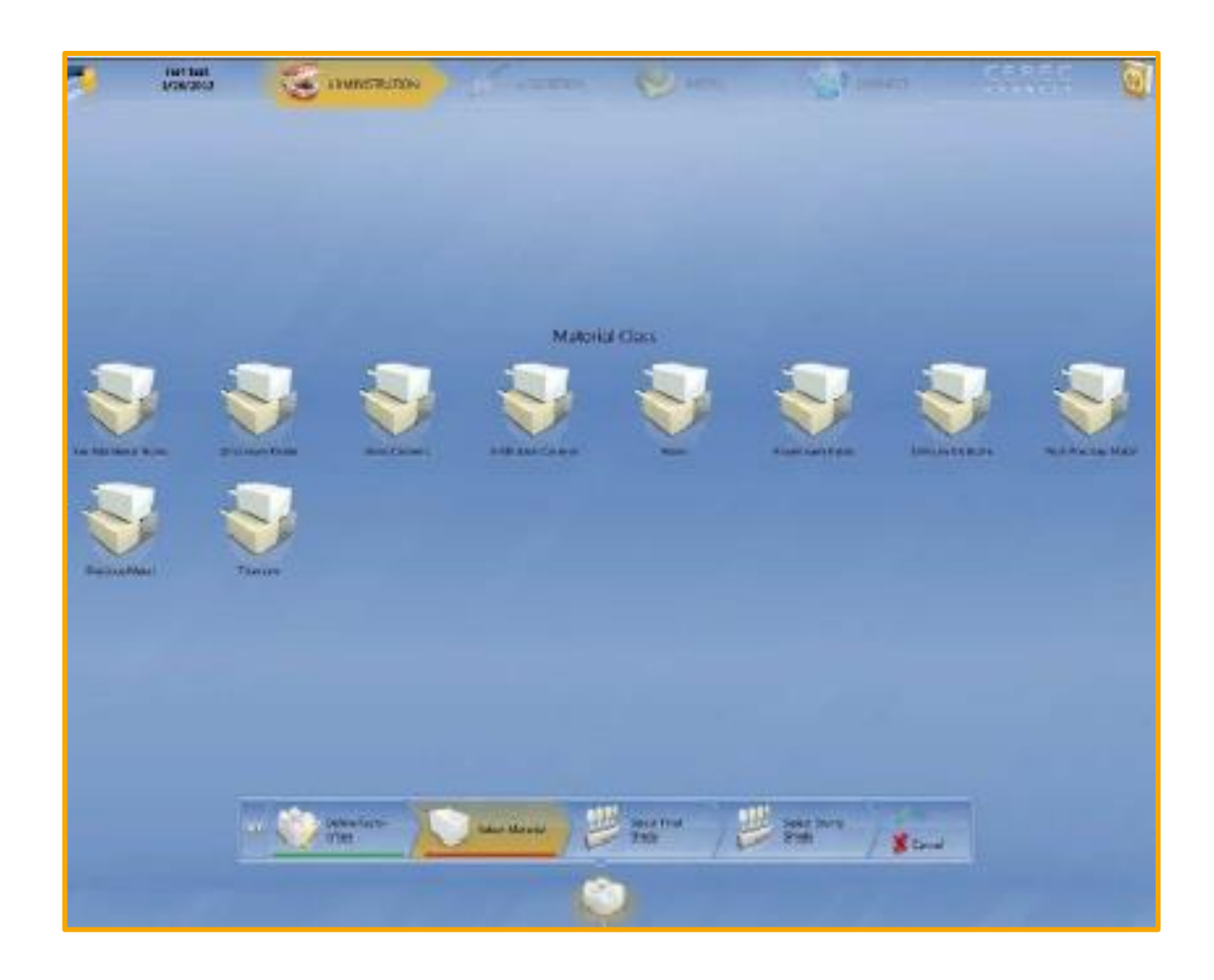

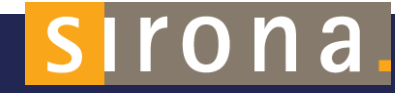

### 1. Choose what shade you would like

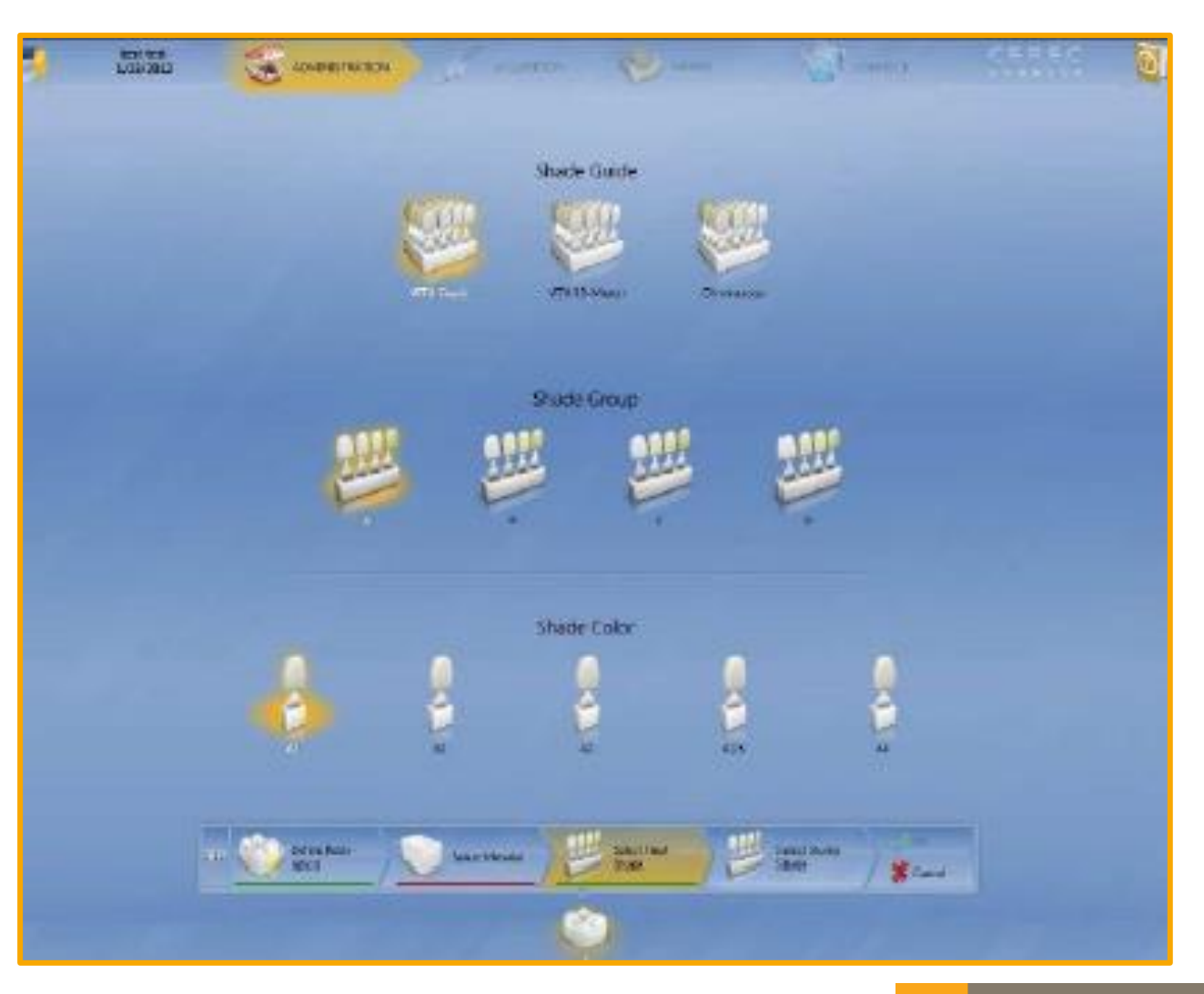

# sirona.

1. Choose a stump shade if needed

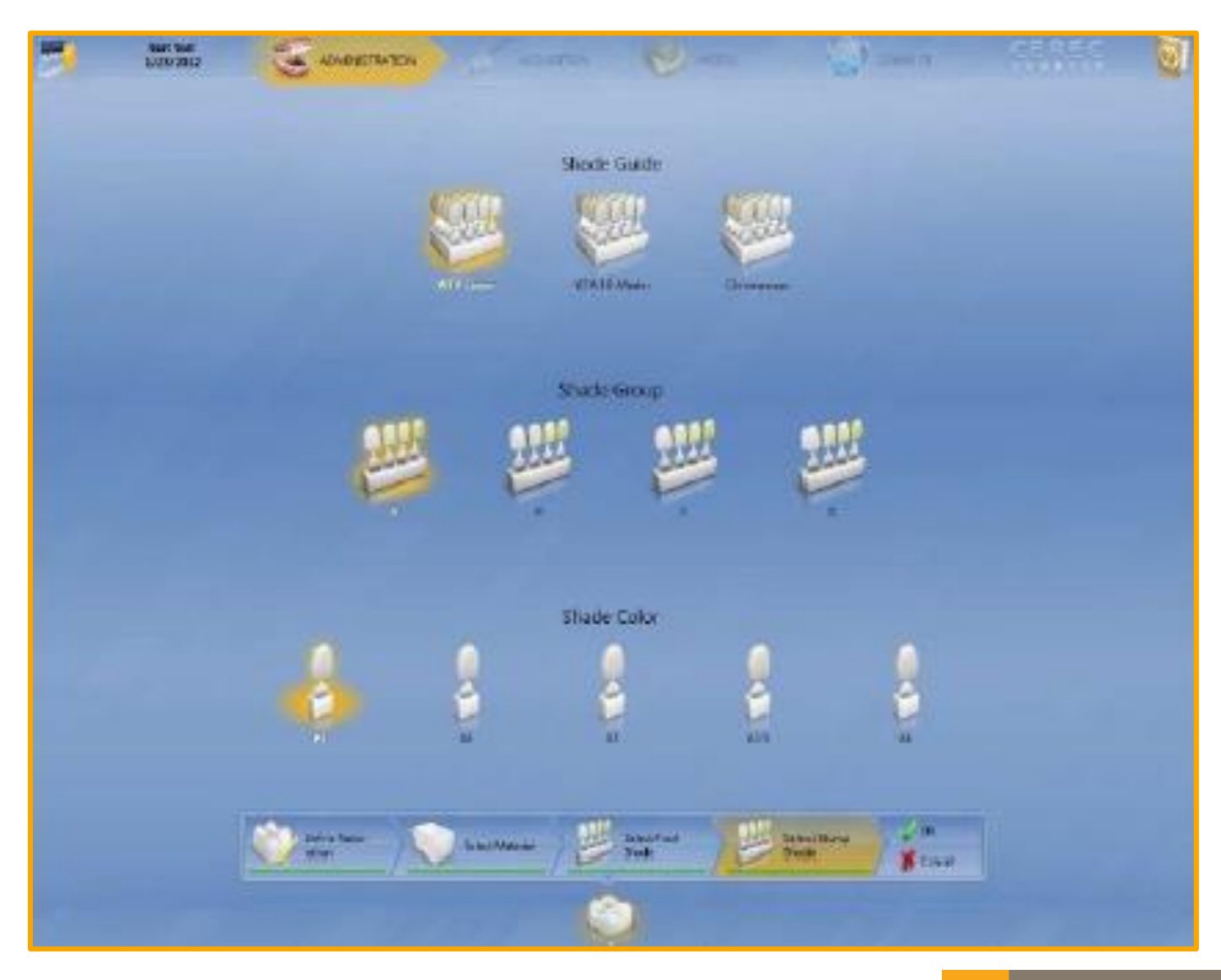

# sirona.

1. Now that everything has been chosen, you are ready to scan. Remember you can always go back and edit before sending it to the lab.

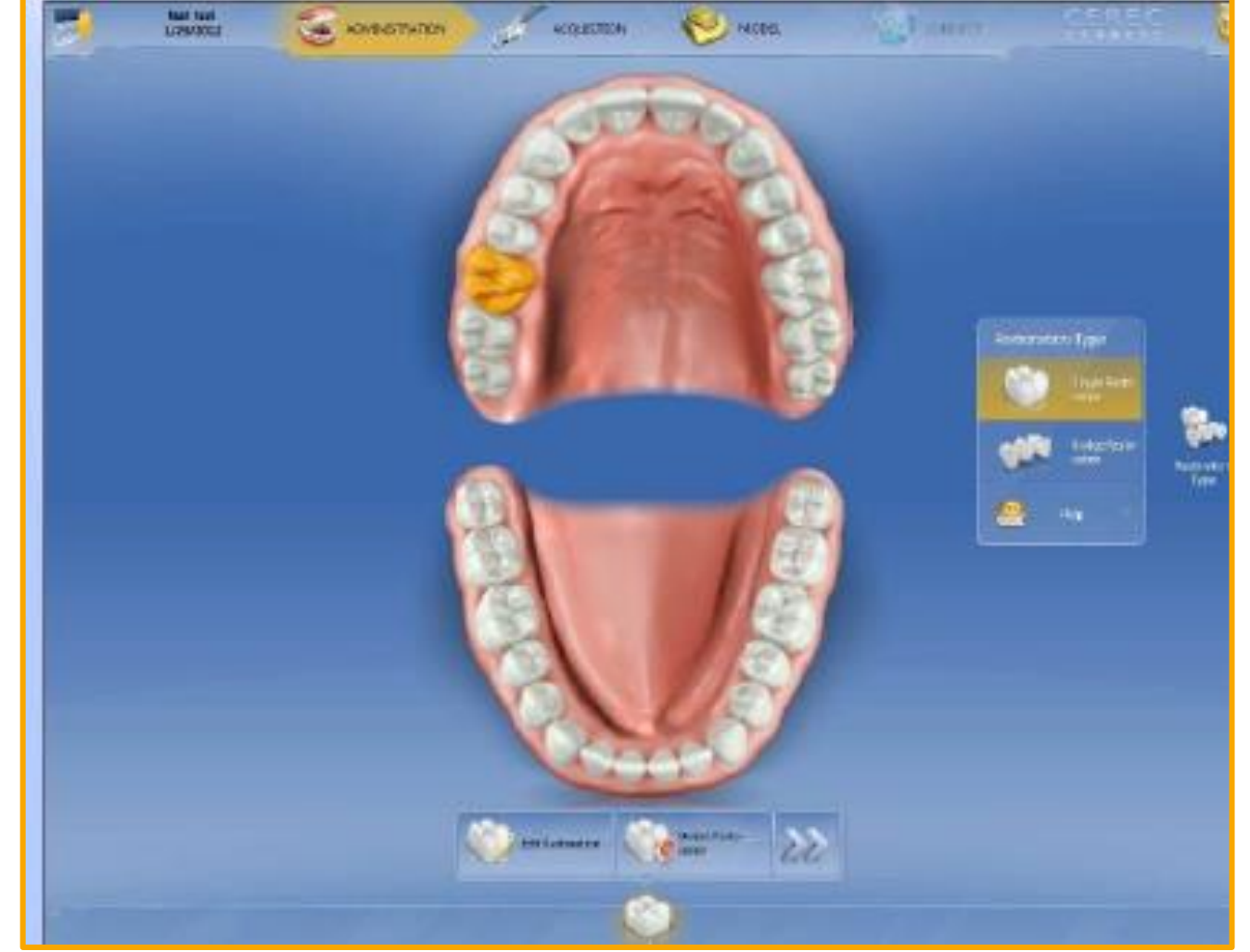

## sirona.

- 1. Scan:
- 2. Lower Jaw
- 3. Upper Jaw
- 4. Buccal
- 5. Add Category if needed:
	- A. (Bio copy, Bio reference, etc.)

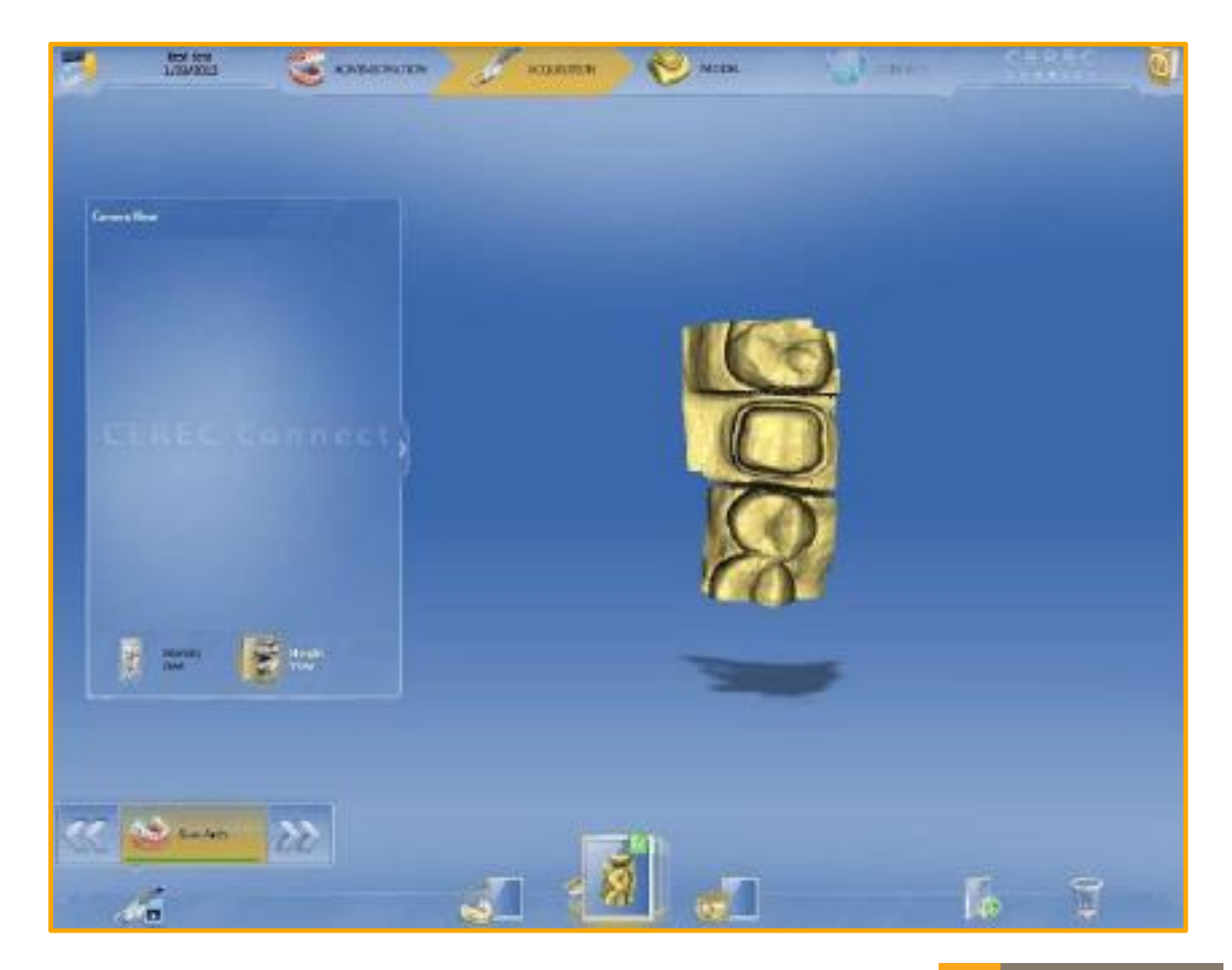

## sirona.

### 1. Choose your margins

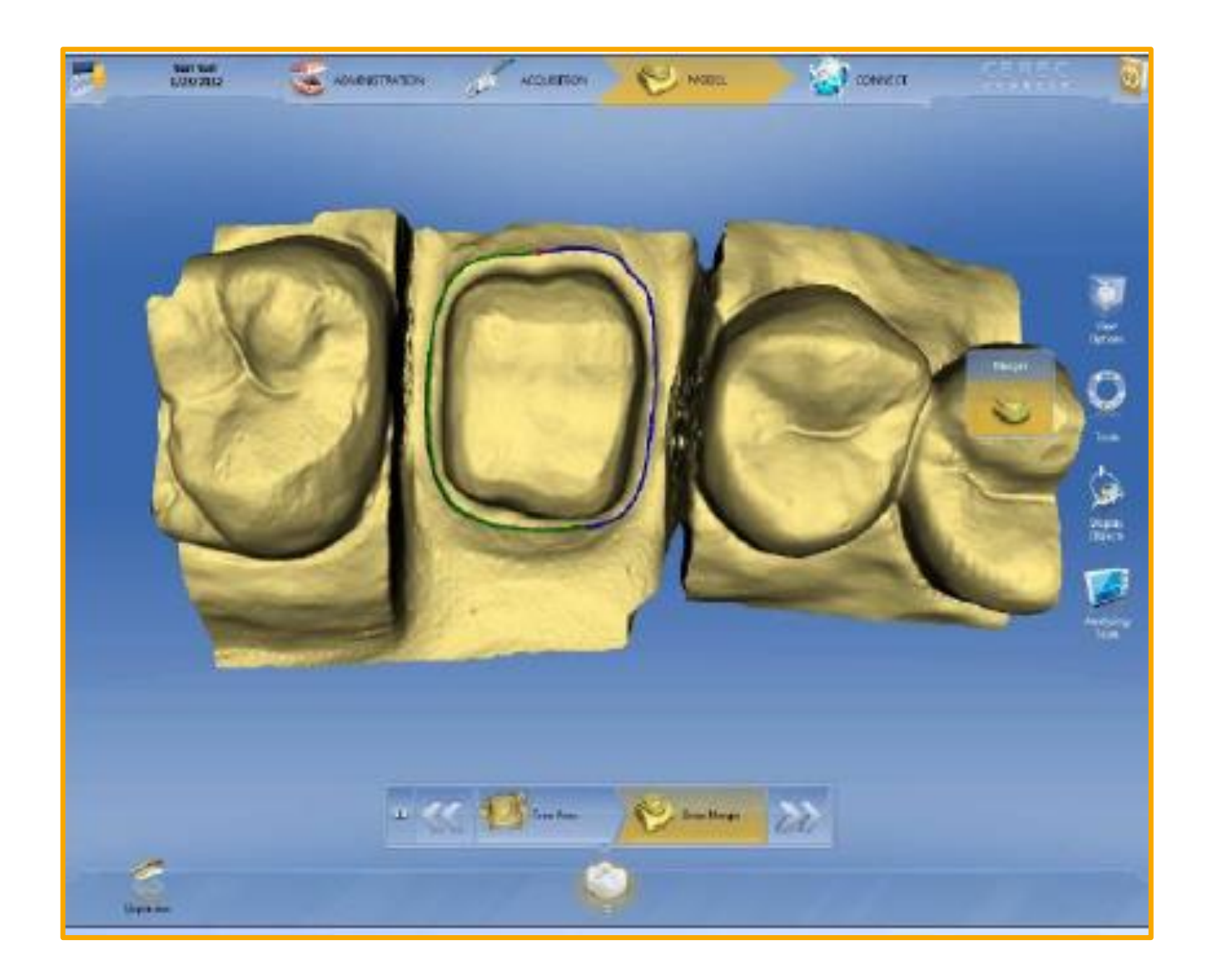

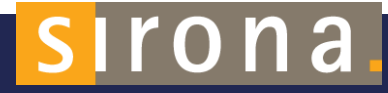

- 1. Now you are ready to send to your favorite CEREC Lab:
	- A. Username
	- B. Password
	- C. GO!

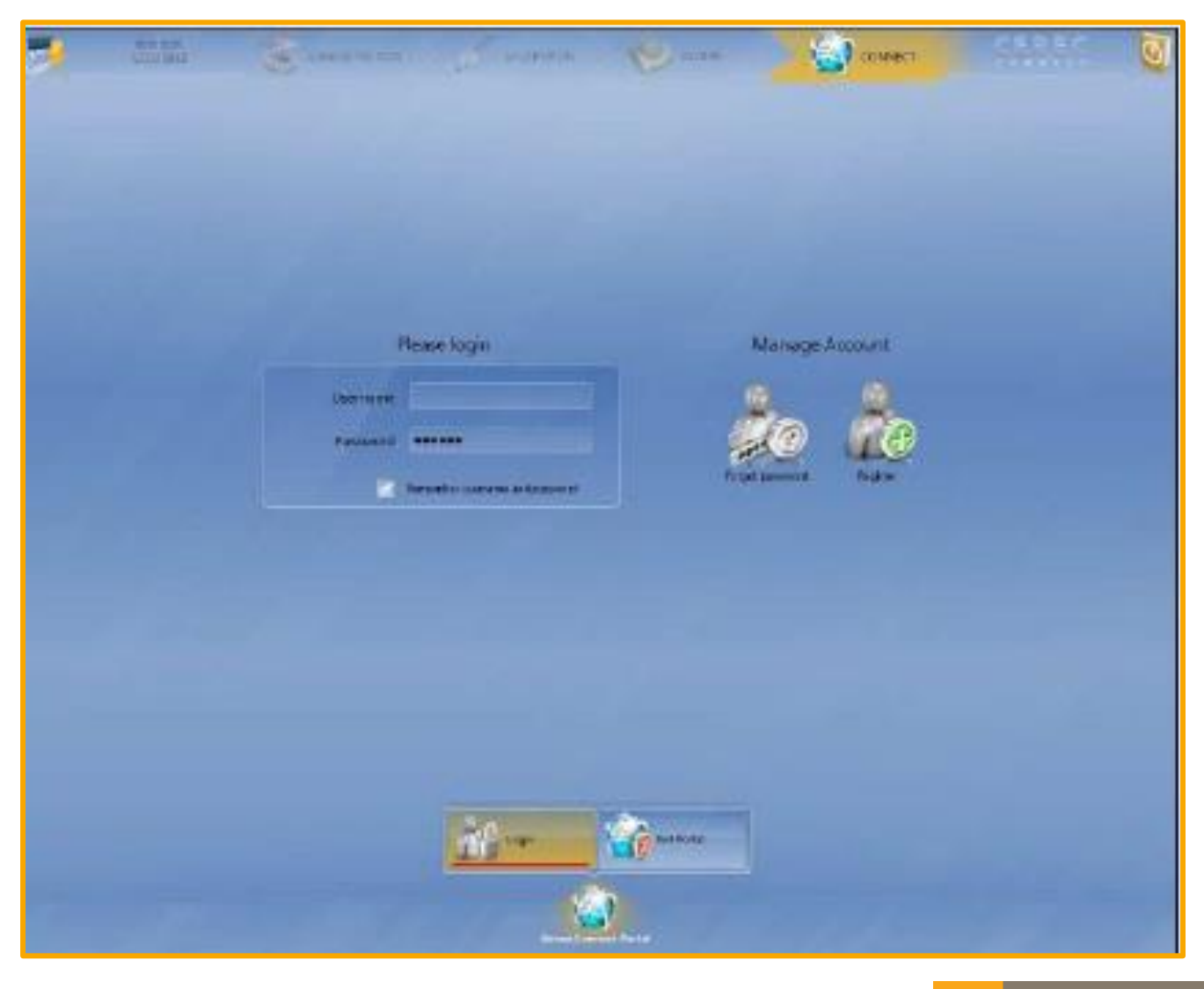

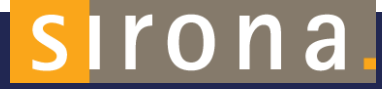

1. Check your order information

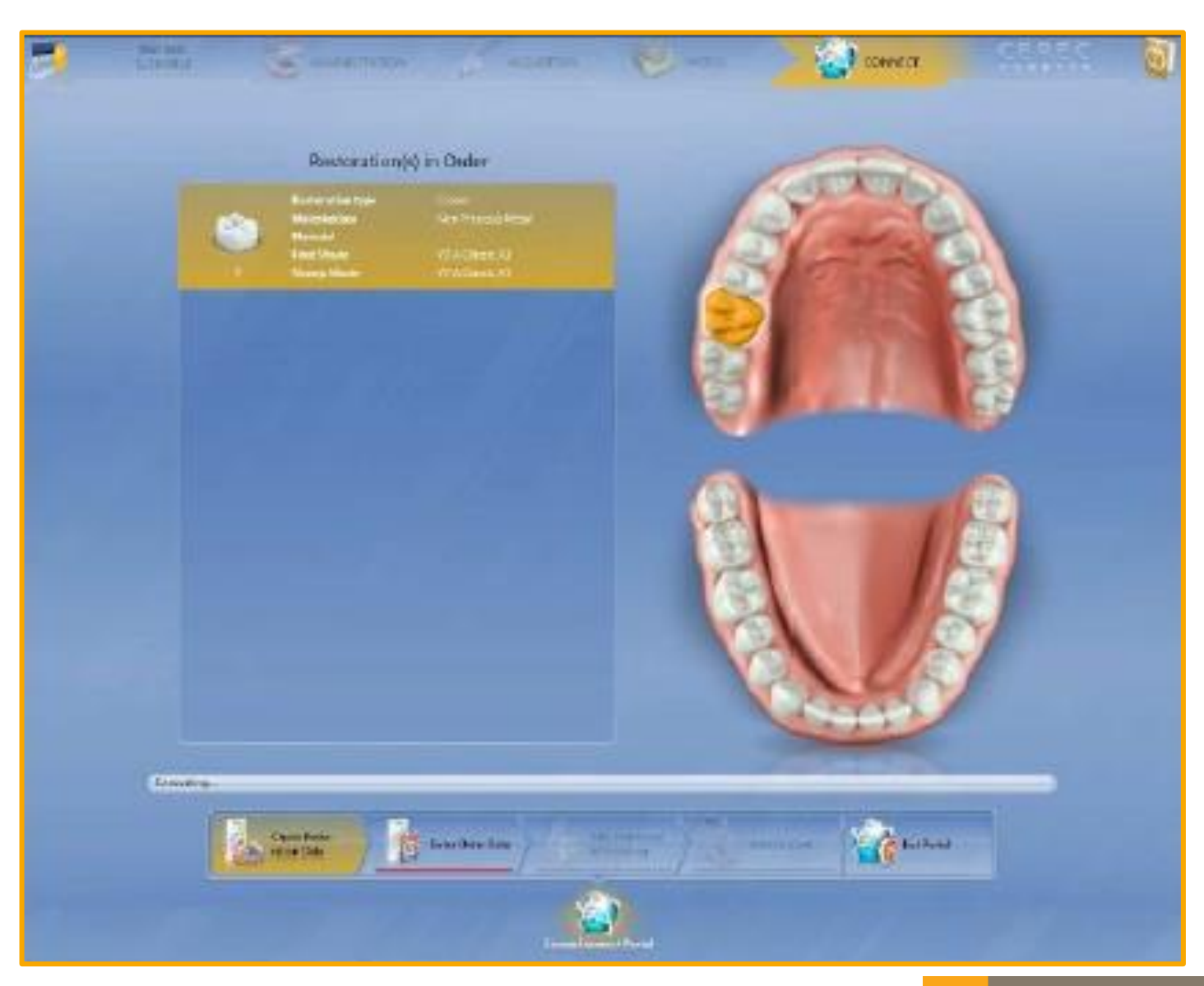

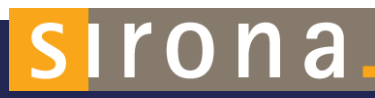

[SIRONA.COM](http://sirona.com/)

- 1. Choose Lab
- 2. Choose return date and time

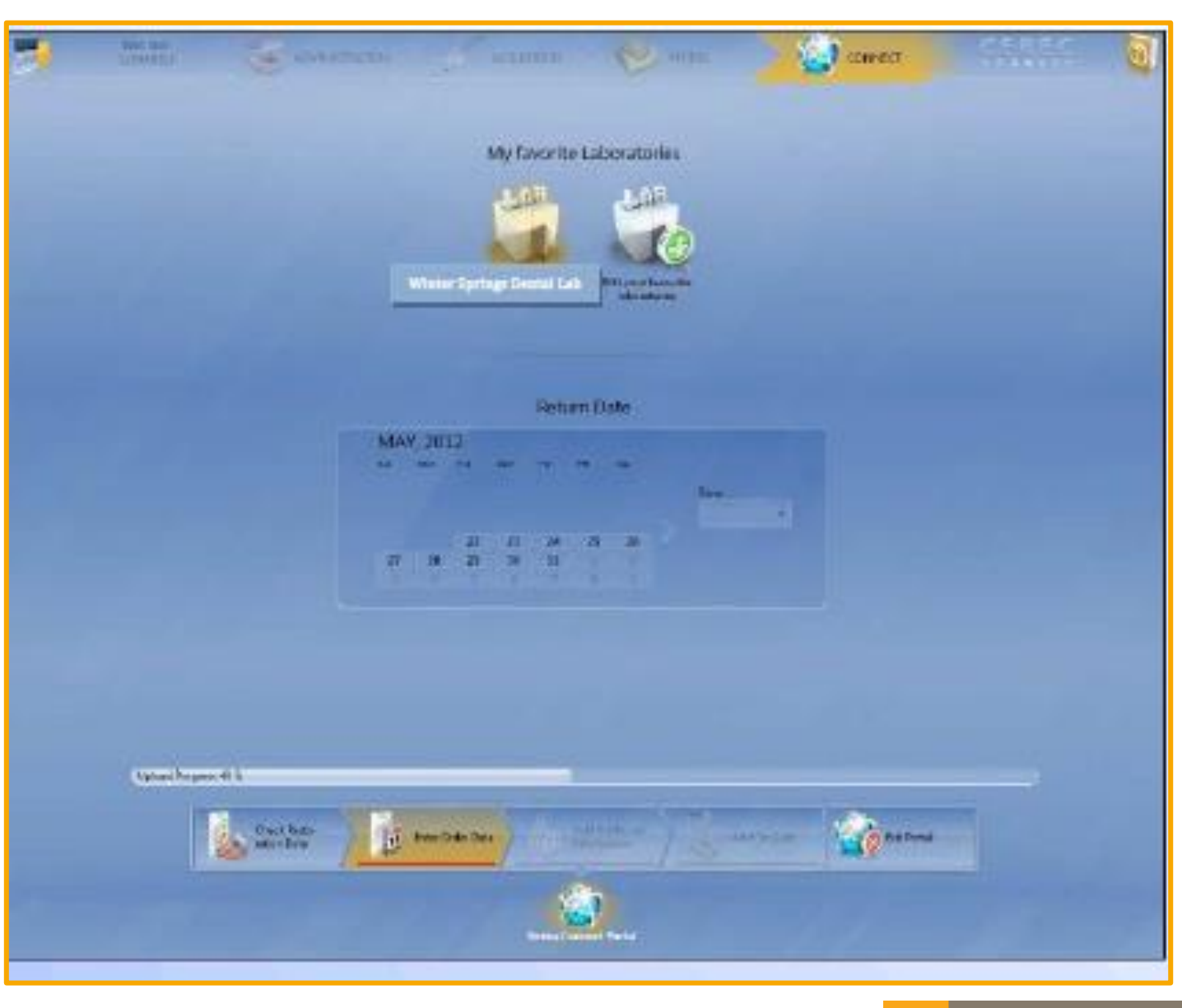

## sironal

- 1. Choose gender
- 2. Choose age
- 3. Type additional info
- 4. Add additional files as needed

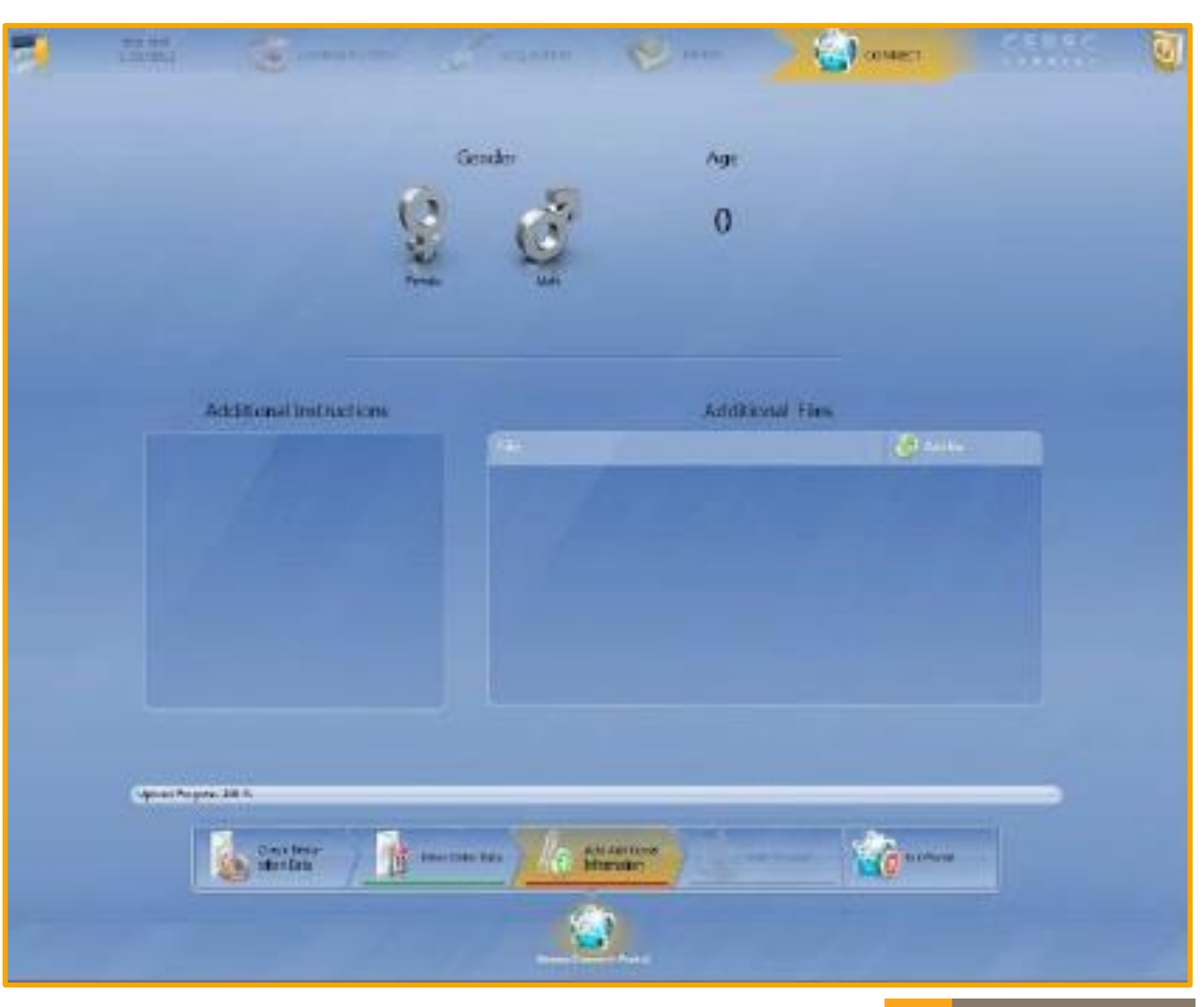

# sirona.

- 1. At this point the Case has not been sent to the lab yet. It's only in your order cart!
- 2. Always make sure you "Click the Submit Case" to send to lab! They will never know that a case is pending if this step is forgotten.

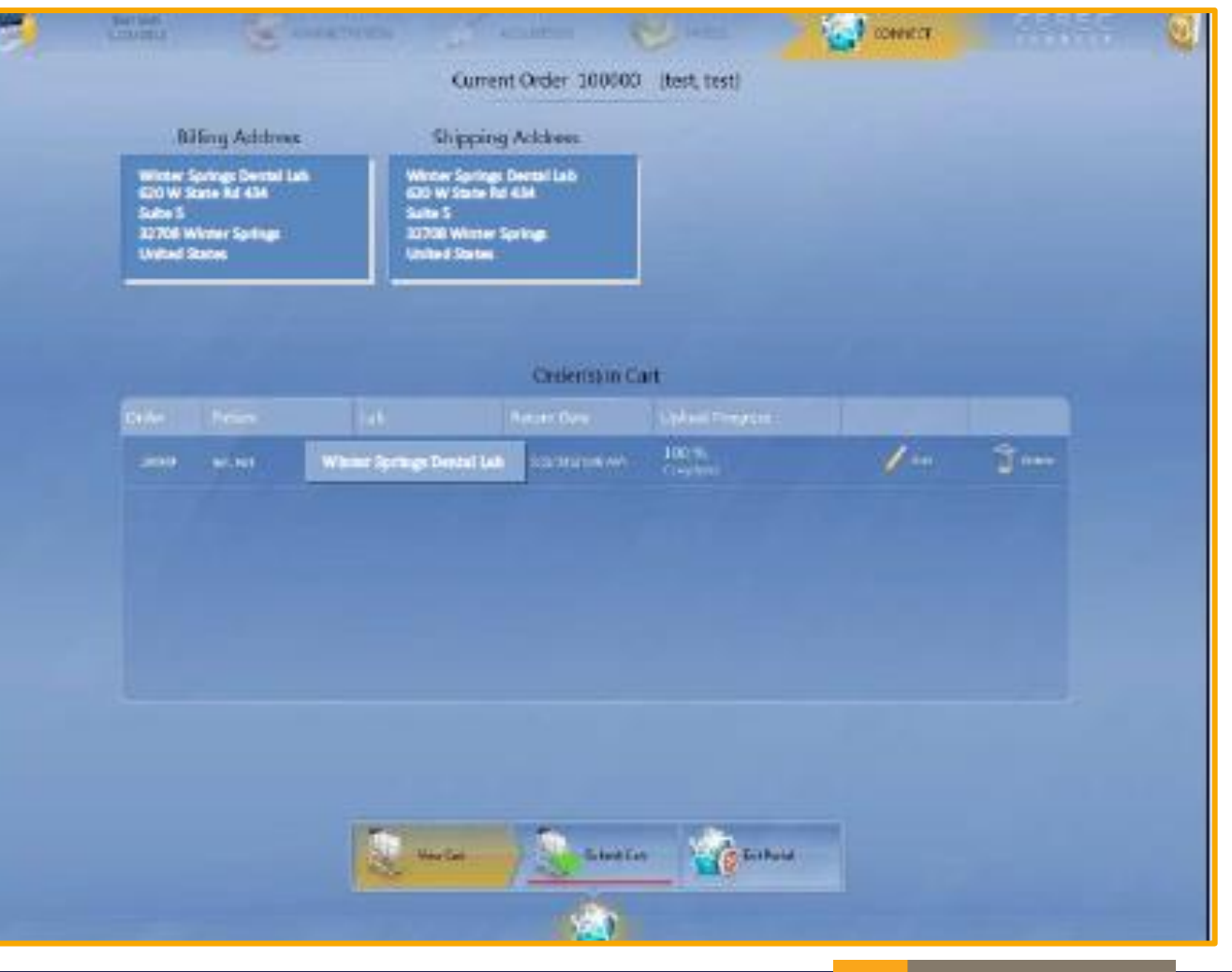

## sirona

- 1. Once "Submit Case" has been chosen. You must Verify your "Username" and "Password"
- 2. Click OK. All Done!

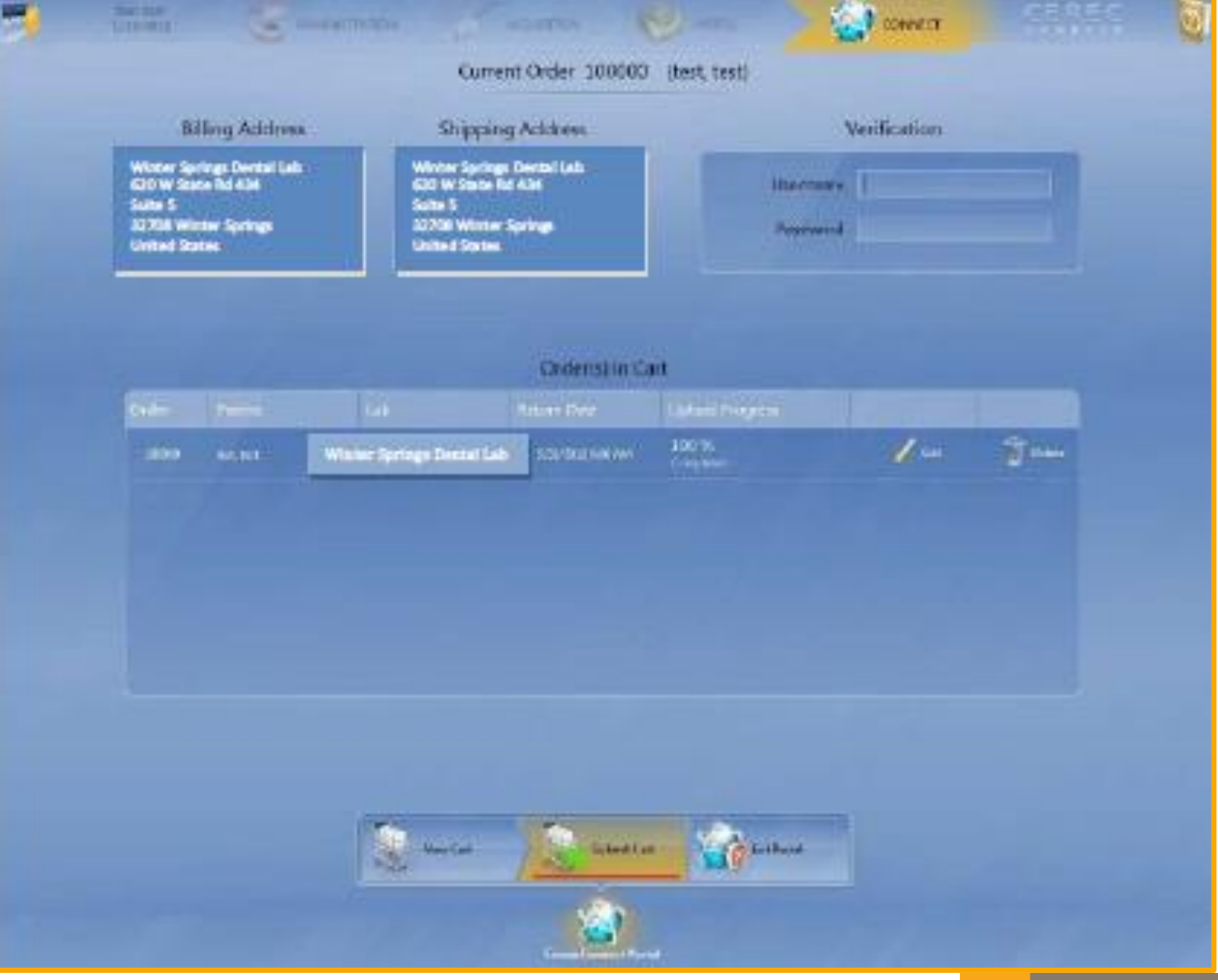

# sirona.